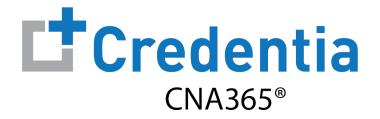

### **North California Training Program Quick Reference Guide**

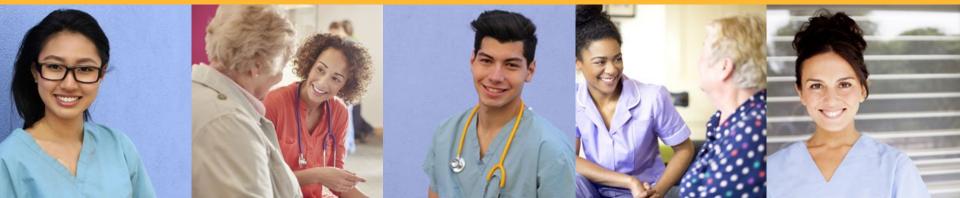

### Contents

- 1 How to Purchase Test Vouchers Page 2
- 2 How to Manage Test Vouchers Page 5
- **3** How to Manage Training Program User Accounts Page 12
- 4 How to Reset Your Password Page 13

### **How to Purchase Test Vouchers**

Step 1 – Select Buy New Voucher

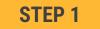

## Select "Voucher" on the navigation menu and the select the "Buy New Voucher" button

| CNA365*        |                                         |              |             |                | :: 掉 J         | ¢ 0             |
|----------------|-----------------------------------------|--------------|-------------|----------------|----------------|-----------------|
| 🖆 Voucher      | Voucher<br>Home / Voucher               |              |             | _              | + B            | Buy New Voucher |
| 🚓 Manage Users |                                         |              |             |                | Search         | Q               |
| ili Reports    | Voucher Name                            | Item Code    | Voucher Fee | Total Vouchers | Vouchers Used  | Action          |
|                | Nurse Aide Written Exam                 | NA-WR-PPD    | \$40        | 0              | 0              | <u>+</u>        |
|                | Nurse Aide Oral Exam                    | NA-OR-PPD    | \$55        | 0              | 0              | <u>+</u>        |
|                | Nurse Aide Skills Exam                  | NA-PR-PPD    | \$80        | 0              | 0              | <u>+</u>        |
|                | Nurse Aide Written Exam and Skills Exam | NA-WR/PR-PPD | \$120       | 0              | 0              | <u>+</u>        |
|                | Nurse Aide Oral Exam and Skills Exam    | NA-OR/PR-PPD | \$135       | 0              | 0              | <u>+</u>        |
|                | The Page You're on 1                    |              |             | Items Per Page | 8 • 1 - 5 of 5 | 5 < >           |

### **How to Purchase Test Vouchers**

Step 2 – Specify Voucher Quantities

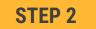

# Specify the quantity desired for each voucher type and select the "Add to Cart" button

| Voucher Name                               | Voucher Price |     |           |
|--------------------------------------------|---------------|-----|-----------|
| Nurse Aide Written Exam                    | \$40          | -   | 1 +       |
| Nurse Aide Oral Exam                       | \$55          | -   | 0 +       |
| Nurse Aide Skills Exam                     | \$80          | -   | 0 +       |
| Nurse Aide Written Exam and Skills<br>Exam | \$120         | -   | 2 +       |
| Nurse Aide Oral Exam and Skills Exam       | \$135         | -   | 0 +       |
|                                            |               | Add | l to Cart |

### **How to Purchase Test Vouchers**

Step 3 – Enter Payment Information in Shopping Cart

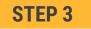

Add credit/debit card information and select "Pay" button

| Payment<br>Home / Voucher / Buy New Voucher / Payment |            |                         |                   |           |
|-------------------------------------------------------|------------|-------------------------|-------------------|-----------|
| Payment Method                                        |            | Payment Summary         |                   |           |
| Credit/Debit Card                                     |            | Nurse Aide Written Exan | n                 | \$40 📋 🖍  |
| Enter Card Number                                     |            | ατγ<br>1                | * Price<br>40     |           |
| Enter Card Name                                       |            | Nurse Aide Written Exan | n and Skills Exam | \$240 🔋 🖍 |
| YYYY-MM CVV                                           |            | ατγ<br>2                | * Price<br>120    |           |
|                                                       | Cancel Pay | Total                   |                   | \$280     |

Assigning Vouchers to Candidates in CNA365®

#### **VOUCHER LIST PAGE – "AVAILABLE" VOUCHERS**

- Click on a voucher type on the voucher summary page to access the voucher detail page
- Select the "Available" voucher list
- Click the "Add Candidate" link for the voucher you would like to assign
- Start typing the candidate name in the search box
- Click on the desired candidate name from your search results
- Click the "Assign" link next to the candidate name

| Exam Name<br>Nurse Aide Written Exam AND | Skills Exam | Exam Code<br>NA-WR/PR-PPD |          | State Name     |                | Total Vouchers<br>3 |  |
|------------------------------------------|-------------|---------------------------|----------|----------------|----------------|---------------------|--|
| Available All                            | Used        | Expired                   | Assigned |                |                |                     |  |
| Voucher Code                             | Expira      | tion Date                 |          | Candidate Name | Voucher Status | Action              |  |
| PA6CA7B3B5Z0                             | Dec 4, 2    | 2022, 1:54:24 PM          |          | Lisa Simpson   | Assigned       | <u>+</u>            |  |
| PA5AZ0D4Z2D9                             | Dec 4, 5    | 2022, 1:54:24 PM          |          | Patty Smith    | Assigned       | <u>+</u>            |  |
|                                          |             |                           |          |                |                | <u>+</u>            |  |

#### **VOUCHER ASSIGNMENT**

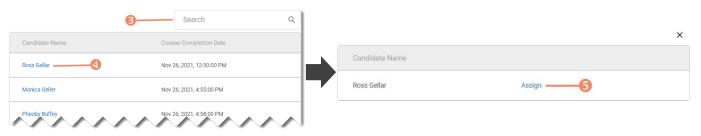

### Distributing Vouchers to Candidates OUTSIDE of CNA365®

- The voucher summary page displays the number of vouchers purchased and the number of vouchers used by type
- Select the download icon for the desired voucher type to download an EXCEL file of purchased vouchers
- For each voucher, download file includes voucher number, expiration date, and status (available, used, or expired)
- Instruct your candidates to use the voucher code you provide to them when scheduling an exam (applied at shopping cart checkout)

| pucher<br>me / Voucher                  |              |             |                | + B                     | uy New Vouct |
|-----------------------------------------|--------------|-------------|----------------|-------------------------|--------------|
|                                         |              |             |                | Search                  | (            |
| Voucher Name                            | Item Code    | Voucher Fee | Total Vouchers | Vouchers Used           | Action       |
| Nurse Aide Written Exam                 | NA-WR-PPD    | \$40        | 1              | 0                       | *            |
| Nurse Aide Oral Exam                    | NA-OR-PPD    | \$55        | 0              | Download<br>vouchers to | <u>*</u>     |
| Nurse Aide Skills Exam                  | NA-PR-PPD    | \$80        | 0              | EXCEL file              | <u>+</u>     |
| Nurse Aide Written Exam and Skills Exam | NA-WR/PR-PPD | \$120       | 2              | 0                       | <u>+</u>     |
| Nurse Aide Oral Exam and Skills Exam    | NA-OR/PR-PPD | \$135       | 0              | 0                       | <u>*</u>     |
| The Page You're on 1                    |              |             | ltems Per Pag  | e <b>8</b> 💌 1 - 5 of 5 | 5 < >        |

#### **VOUCHER SUMMARY PAGE**

#### **EXCEL VOUCHER DOWNLOAD FILE**

|   | А               | В                 | С               |
|---|-----------------|-------------------|-----------------|
| 1 | VoucherCode 🗾 🔽 | Expiration Date 🔽 | VoucherStatus 🔽 |
| 2 | PA8DDA8VBEMF    | 12/09/2022        | Available       |
| 3 | PANN37EF97D4    | 12/09/2022        | Available       |
| 4 | PAF4CD1FE8Q6    | 12/09/2022        | Available       |

Voucher List Page – "Available" Vouchers

#### **VOUCHER LIST PAGE – "AVAILABLE" VOUCHERS**

- Click on a voucher type on the voucher summary page to access the voucher detail page
- For the "Available" voucher list, the following is displayed for each voucher:
  - · Voucher code
  - Expiration date
  - Candidate name (if assigned)
- Select the download icon for the desired voucher to download an EXCEL file
- Instruct candidates to use the voucher code you provide to them when scheduling an exam (applied at shopping cart checkout)

| Nurse Aide Written Exam AN | ID Skills Exam | Exam Code<br>NA-WR/PR-PPD |          | State Name     |                | Total Vouchers<br>3 |                                      |
|----------------------------|----------------|---------------------------|----------|----------------|----------------|---------------------|--------------------------------------|
| Available All              | Used           | Expired                   | Assigned |                |                |                     |                                      |
| Voucher Code               | Expirat        | ion Date                  |          | Candidate Name | Voucher Status | Action              |                                      |
| PA6CA7B3B5Z0               | Dec 4, 2       | 2022, 1:54:24 PM          |          | Lisa Simpson   | Assigned       | Ŧ                   |                                      |
| PA5AZ0D4Z2D9               | Dec 4, 2       | 2022, 1:54:24 PM          |          | Patty Smith    | Assigned       | Ŧ                   | Download<br>voucher to<br>EXCEL file |
|                            |                |                           |          |                |                |                     |                                      |

#### **EXCEL VOUCHER DOWNLOAD FILE**

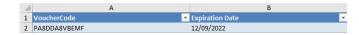

Voucher List Page – "All" Vouchers

- Click on a voucher type on the voucher summary page to access the voucher detail page
- For the "All" voucher list, the following is displayed for each voucher:
  - Voucher code
  - Expiration date
  - Candidate name (if assigned or used)
  - Status (available, assigned, used, or expired)

| Voucher<br>Home / Voucher / Voucher List |                          |                |                                   |
|------------------------------------------|--------------------------|----------------|-----------------------------------|
| Exam Name<br>Nurse Aide Skills Exam      | Exam Code<br>NA-PR-PPD   | State Name     | Total Vouchers<br>3               |
|                                          | Used Expired Assigned    |                |                                   |
| Item Code                                | Expiration Date          | Candidate Name | Voucher Status                    |
| PA4EA1T9T6QT                             | Dec 20, 2022, 2:34:51 PM | ROSS GELLER    | Used                              |
| PAB3E6F34CHH                             | Dec 20, 2022, 6:42:27 PM | +Add Candidate | Available                         |
| PAD0S15F6SU1                             | Dec 20, 2022, 6:42:27 PM | +Add Candidate | Available                         |
| PA38D0U1C1IU                             | Dec 20, 2022, 6:42:27 PM | +Add Candidate | Available                         |
| The Page You're on 0                     |                          |                | ltems Per Page 8 ▼ 1 - 4 of 4 < > |

#### **VOUCHER LIST PAGE - "ALL" VOUCHERS**

Voucher List Page – "Used" Vouchers

- Click on a voucher type on the voucher summary page to access the voucher detail page
- For the "Used" voucher list, the following is displayed for each voucher:
  - Voucher code
  - Expiration date
  - Candidate name
  - Date Used

| Voucher<br>Home / Voucher / Voucher List |                        |                          |                                   |
|------------------------------------------|------------------------|--------------------------|-----------------------------------|
| Exam Name<br>Nurse Aide Skills Exam      | Exam Code<br>NA-PR-PPD | State Name               | Total Vouchers<br>3               |
| Voucher List<br>Available All U          | sed Expired Assigned   |                          |                                   |
| Item Code                                | Candidate Name         | Used Date                | Voucher Status                    |
| PA4EA1T9T6QT                             | ROSS GELLER            | Dec 20, 2021, 2:36:21 PM | Used                              |
| The Page You're on 0                     |                        |                          | Items Per Page 8 🔹 1 - 1 of 1 < 📏 |

#### **VOUCHER LIST PAGE – "USED" VOUCHERS**

Voucher List Page - "Expired" Vouchers

#### **VOUCHER LIST PAGE – "EXPIRED" VOUCHERS**

- Click on a voucher type on the voucher summary page to access the voucher detail page
- For the "Expired" voucher list, the following is displayed for each voucher:
  - Voucher code
  - Expiration date
  - Candidate name (if assigned)

| Voucher                                              |                           |                |                               |
|------------------------------------------------------|---------------------------|----------------|-------------------------------|
| Home / Voucher / Voucher List                        |                           |                |                               |
| Exam Name<br>Nurse Aide Written Exam AND Skills Exam | Exam Code<br>NA-WR/PR-PPD | State Name     | Total Vouchers<br>3           |
| Voucher List                                         | 1                         |                |                               |
| Available All Used                                   | Expired Assigned          |                |                               |
| Voucher Code                                         | Expiration Date           | Candidate Name | Voucher Status                |
| The Page You're on                                   |                           |                | Items Per Page 🛛 🔻 0 of 0 < 📏 |

Voucher List Page - "Assigned" Vouchers

- Click on a voucher type on the voucher summary page to access the voucher detail page
- For the "Assigned" voucher list, the following is displayed for each voucher:
  - Voucher code
  - Expiration date
  - Candidate name

| Voucher<br>Home / Voucher / Voucher List             |                           |                |                                   |
|------------------------------------------------------|---------------------------|----------------|-----------------------------------|
| Exam Name<br>Nurse Aide Written Exam AND Skills Exam | Exam Code<br>NA-WR/PR-PPD | State Name     | Total Vouchers<br>3               |
| Voucher List<br>Available All Used                   | Expired Assigned          |                |                                   |
| Voucher Code                                         | Expiration Date           | Candidate Name | Voucher Status                    |
| PA6CA7B3B5Z0                                         | Dec 4, 2022, 1:54:24 PM   | Lisa Simpson   | Assigned                          |
| PA5AZ0D4Z2D9                                         | Dec 4, 2022, 1:54:24 PM   | Patty Smith    | Assigned                          |
| The Page You're on                                   |                           |                | Items Per Page 8 🔹 1 - 2 of 2 < 📏 |

### **VOUCHER LIST PAGE – "ASSIGNED" VOUCHERS**

## How to Manage Training Program User Accounts

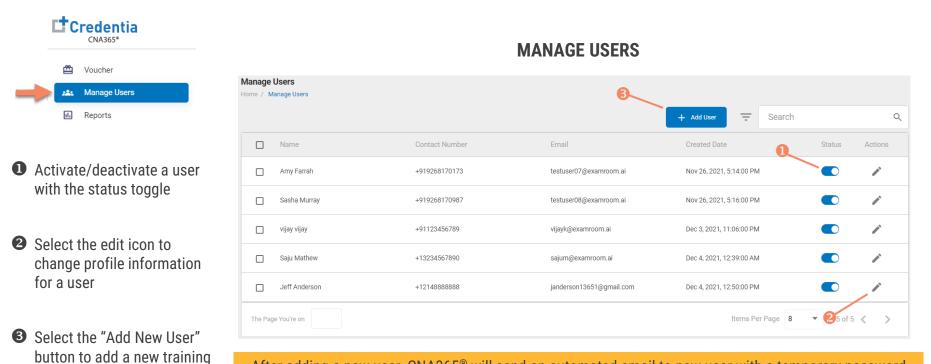

After adding a new user, CNA365® will send an automated email to new user with a temporary password

program user

### **How to Reset Your Password**

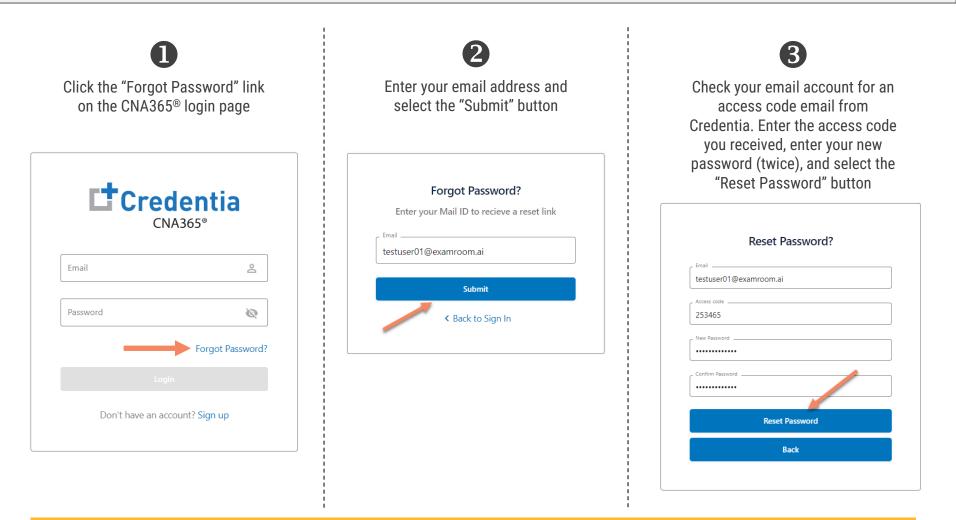

Contact Credentia support if you have forgotten your email address